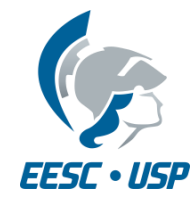

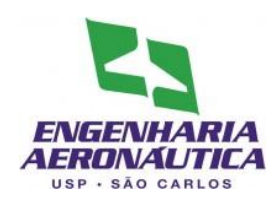

## **SAA0169 Sistemas de Controle de Aeronaves II**

## Sistemas de Aumento de Estabilidade

## Látero-direcional

Prof. Dr. Jorge Henrique Bidinotto

jhbidi@sc.usp.br

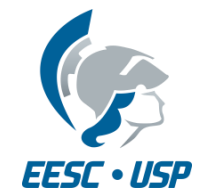

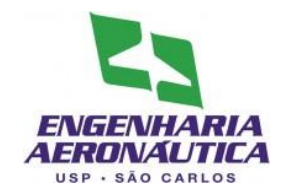

- Modelos segundo Stevens (2016):
- Yaw damper

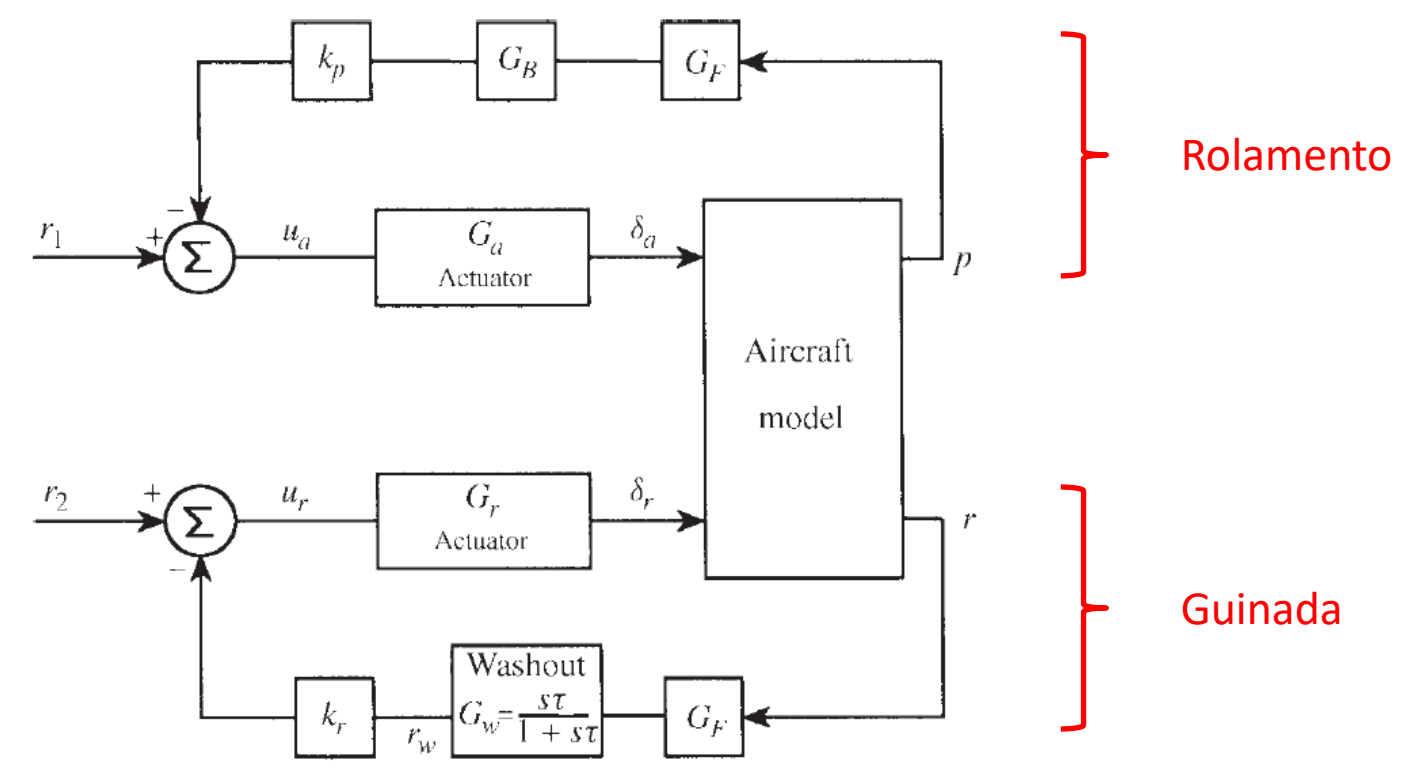

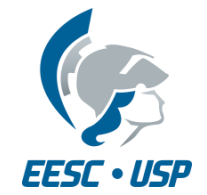

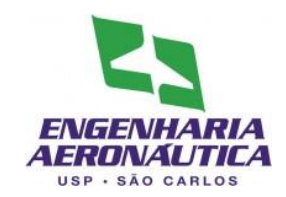

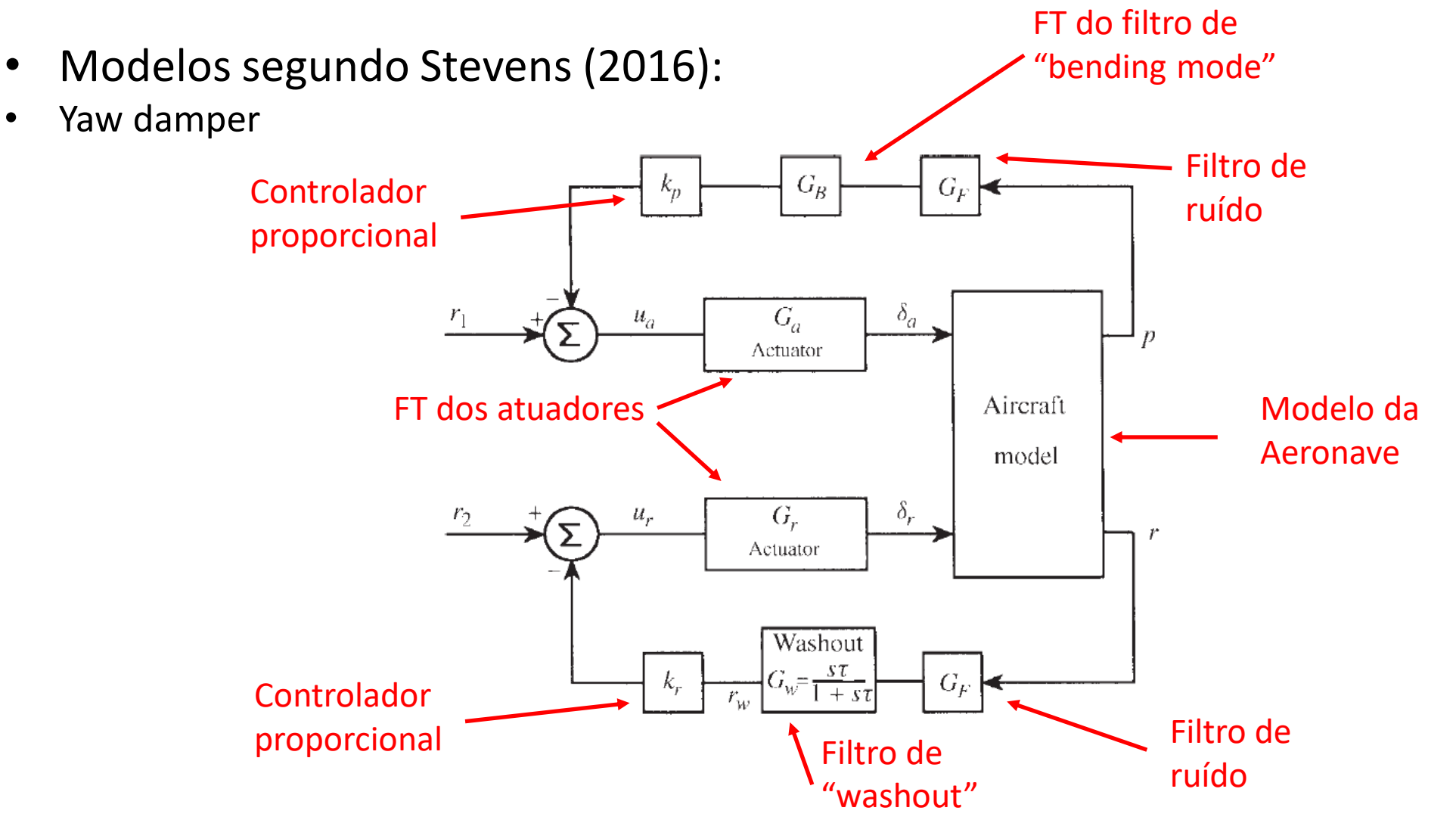

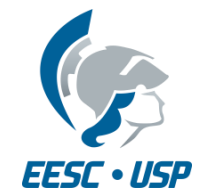

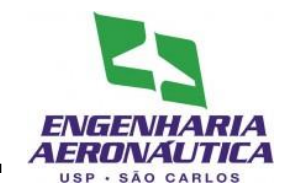

- Modelos segundo Stevens (2016):
- Exemplo de aplicação resposta a um "doublet" de aileron

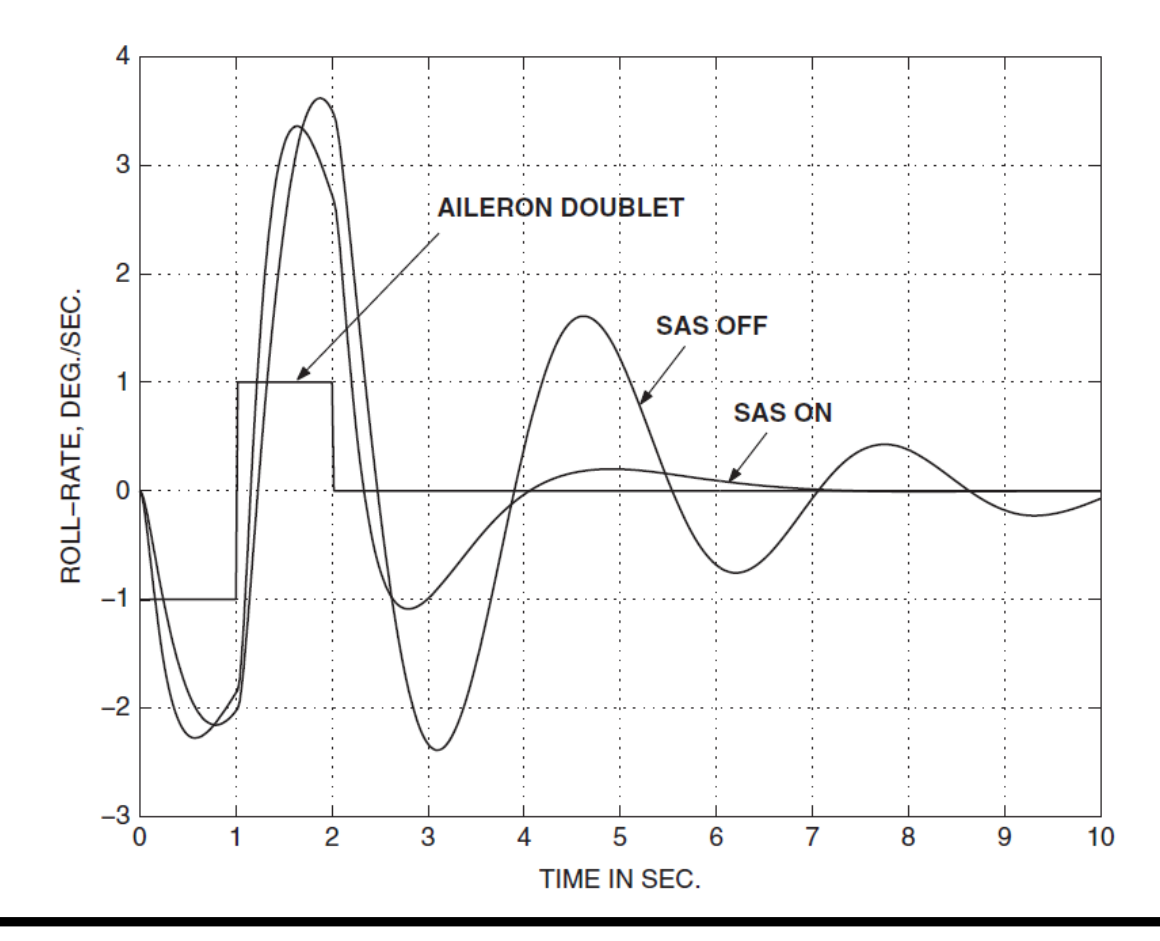

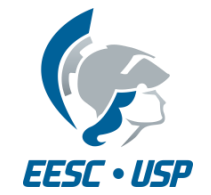

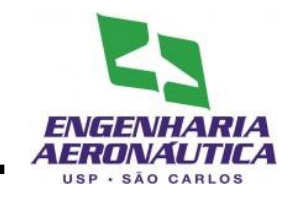

- Projetar em simulink um yaw damper para a aeronave do seu grupo. Considerar as seguintes características:
	- Ignorar o filtro de "Bending mode"
	- Utilizar filtro de "washout" com constante de tempo de 0,01 s
	- Utilizar Atuadores com atraso de resposta de 1/20 s

$$
G_{ac}(s) = \frac{1}{\tau s + 1}
$$

- Utilizar o filtro de ruído com um atraso de 0,2 s
- Considerar inicialmente os dois ganhos dos controladores iguais a 1

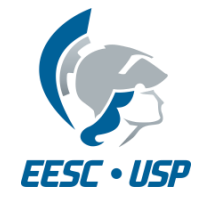

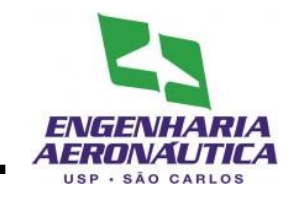

- Trace gráficos das quatro saídas para entrada degrau de cada uma das superfícies
- Varie os ganhos dos controladores e avalie sua influência com o uso de gráficos para cada caso

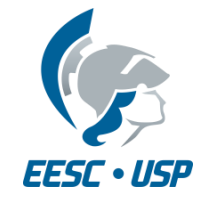

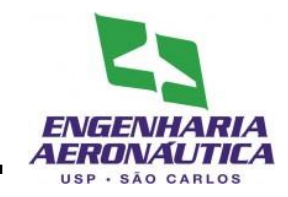

- Primeiro Passo
	- Coloque em um arquivo .m (script) as matrizes A, B, C e D do seu modelo láterodirecional (já realizado)

- Segundo Passo
	- Inserir no script o valor inicial do ganho do controlador

 $Kp=1$  $Kr=1$ 

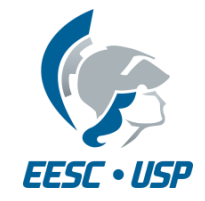

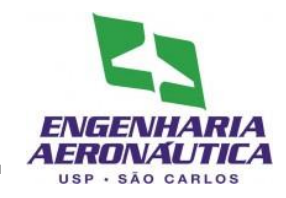

- Para criar um modelo
	- File > New > Model
- Na tela do modelo, abra a biblioteca
	- View > Library Browser

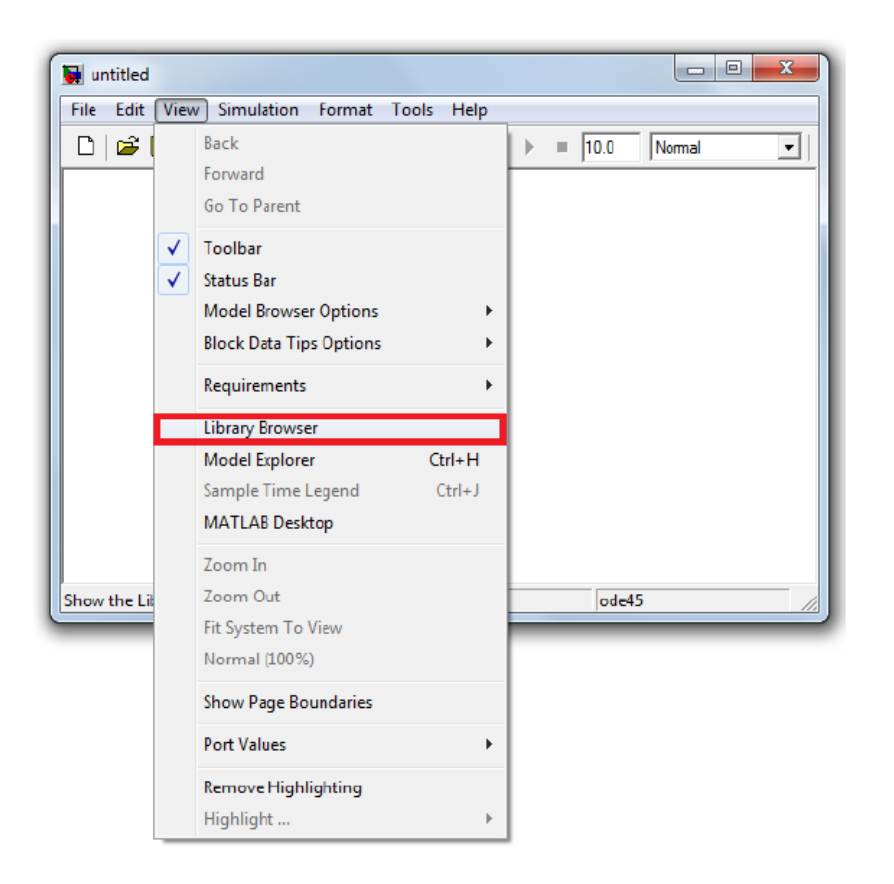

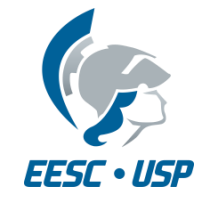

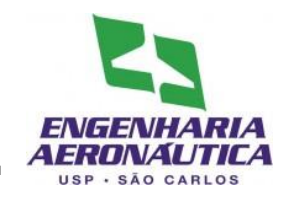

- Terceiro Passo
	- Inserir o script no modelo
	- File > Model Properties
	- Callbacks > StartFcn
	- Inserir o nome do script

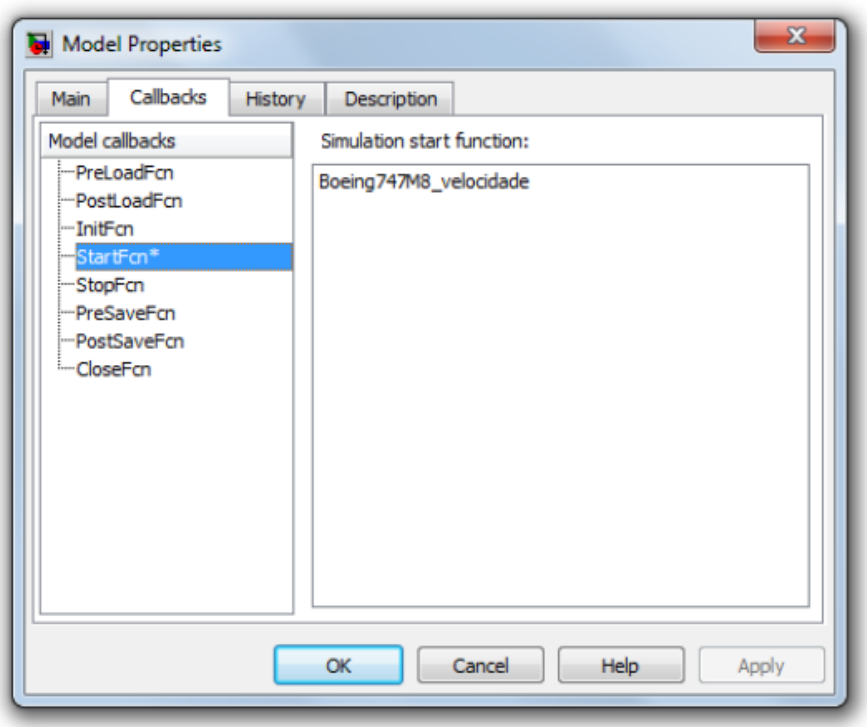

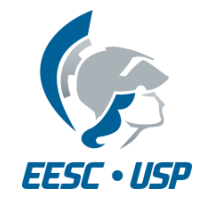

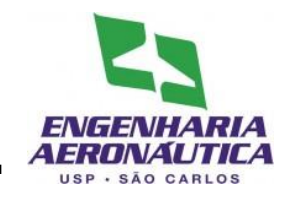

- Quarto Passo
	- Inserir os componentes do modelo:
	- A partir de Library Browser:
	- Continuous:
		- 1 State-Space
		- 5 Transfer Fcn
	- Math Operations
		- 2 Sum
		- 2 Gain
	- Signal Routin
		- 1 Demux
		- 1 Mux
	- Sources:
		- 2 Constant
	- Sinks
		- 2 Scopes
		- 2 Terminator

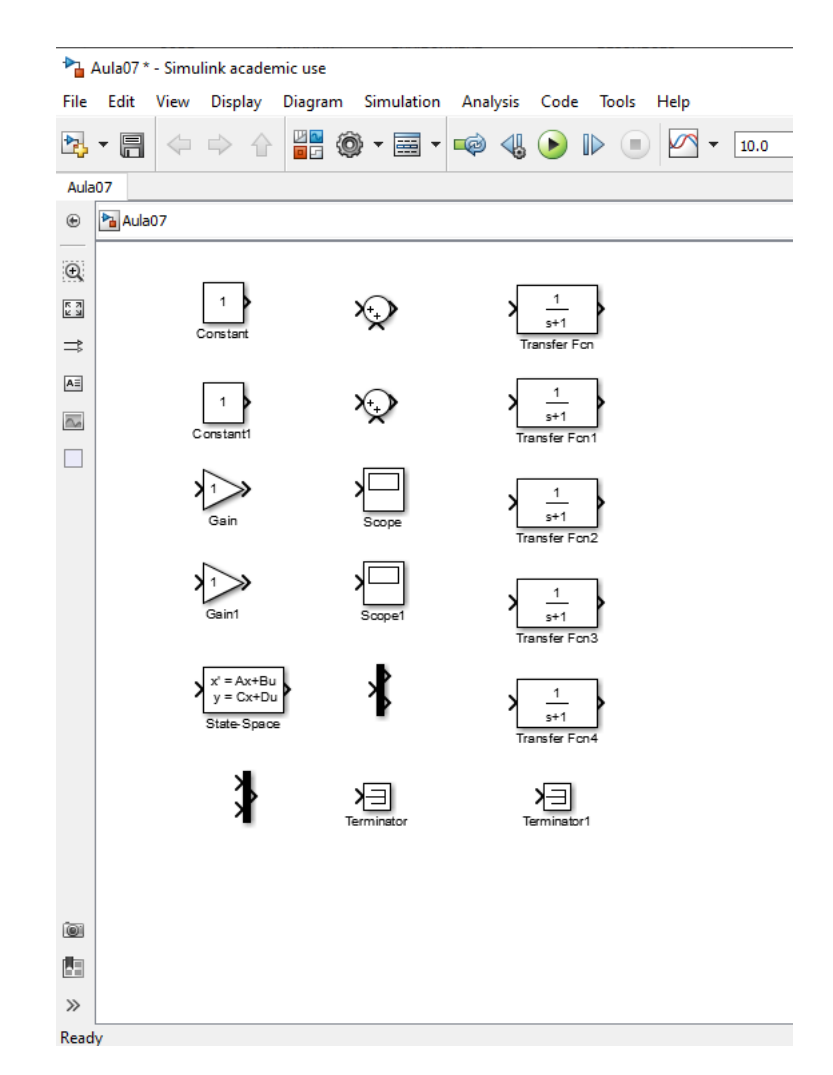

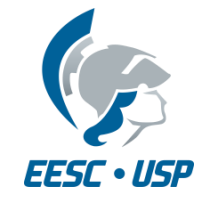

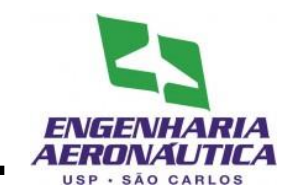

- Quinto Passo
- Uma os blocos conforme a figura
	- Para facilitar a união, selecione o bloco, pressione ctrl e selecione o bloco seguinte
	- Para dividir um fio conector, selecione o fio, pressione ctrl e arraste até o bloco desejado
	- Para rodar/inverter o bloco, clique sobre ele com o botão direito e selecione Rotate & Flip

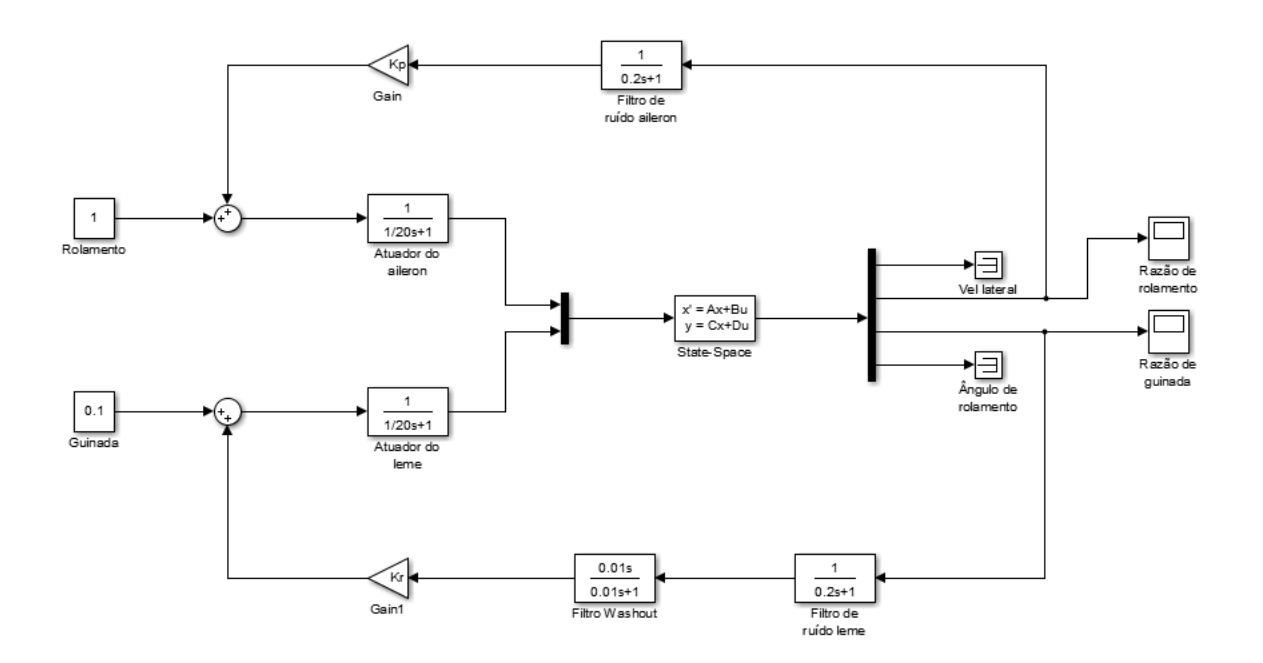

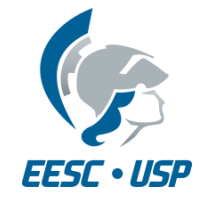

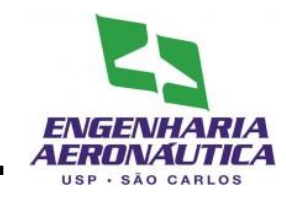

- Sexto Passo
	- Configurar as janelas
	- Dois clicks para habilitar edição das janelas
	- Janelas a serem configuradas:
		- Space-State
		- Transfer fcn
		- Add
		- Gain
		- Demux
		- Mux
		- Constant

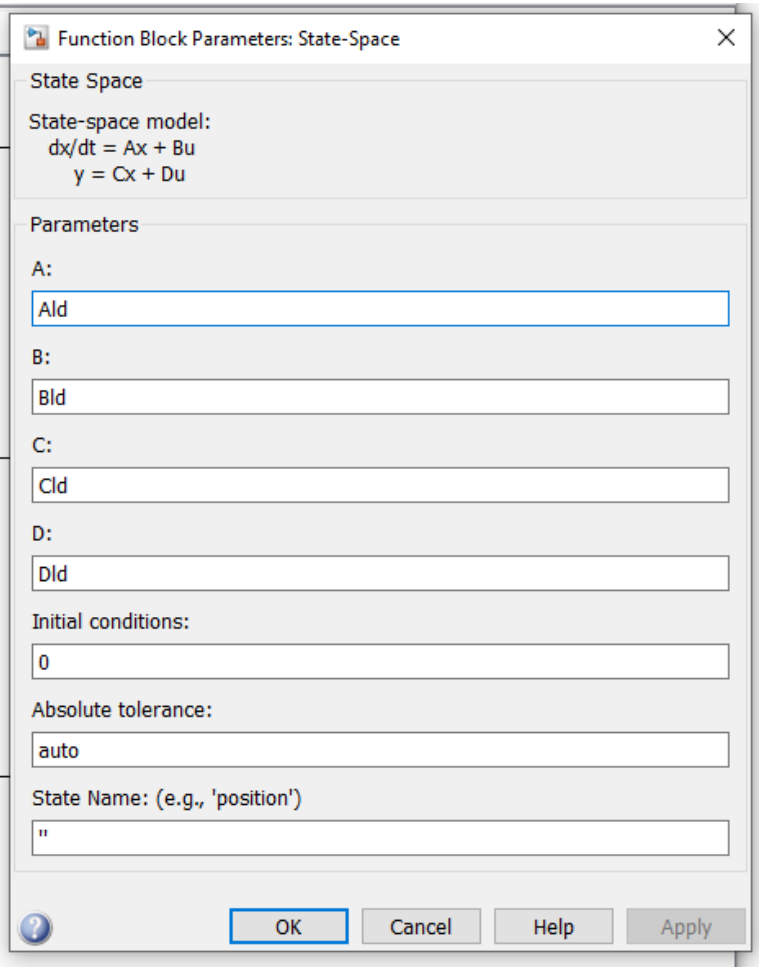

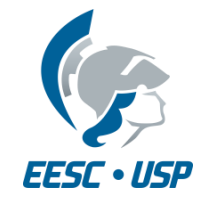

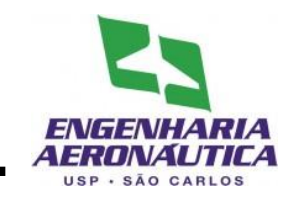

- Sétimo Passo
- Na janela do modelo
	- Simulation > Configuration Parameters
	- Na aba solver, utilizar max step size de 0.01

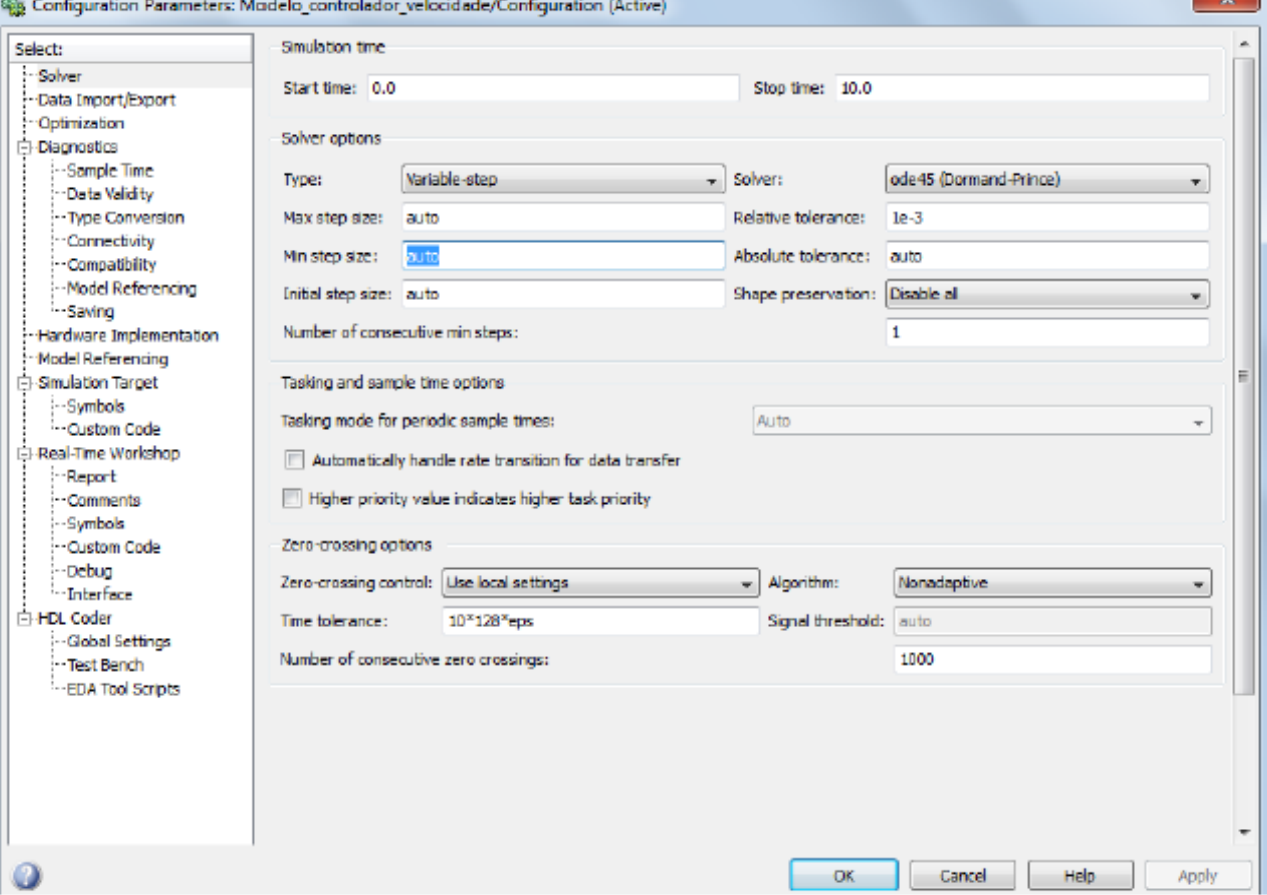

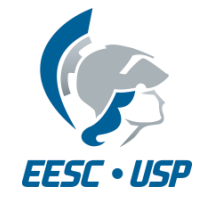

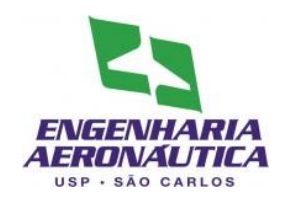

- Oitavo Passo
- Configure as informações do scope para serem utilizadas
- Janela do scope:
	- Parameters > Data History

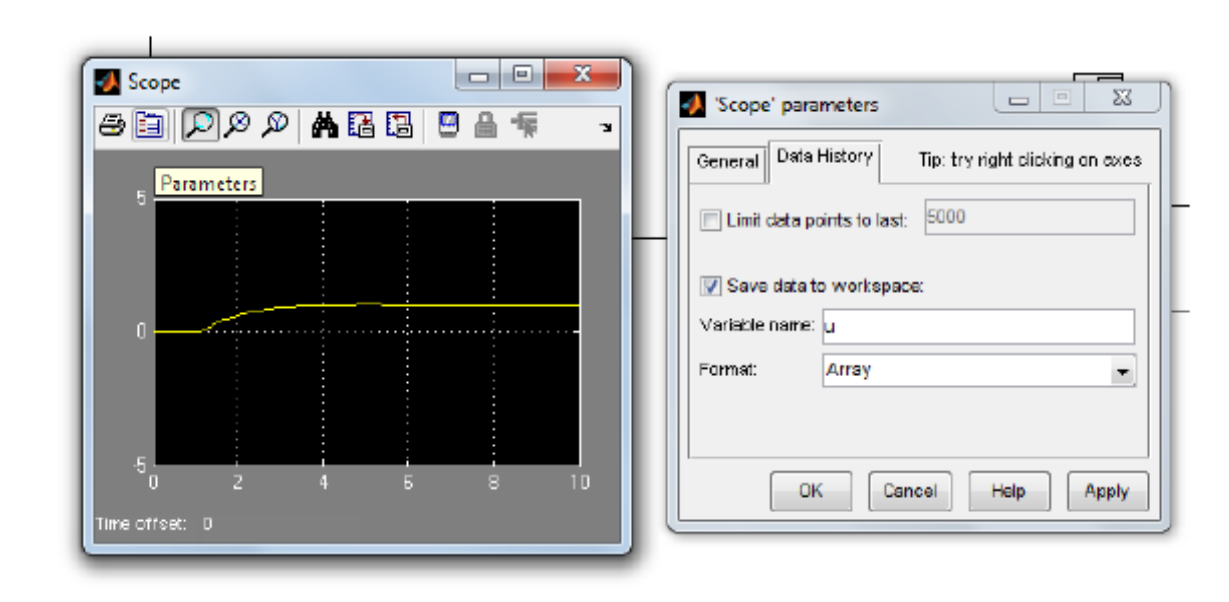

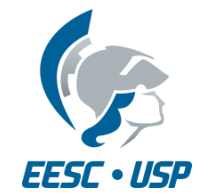

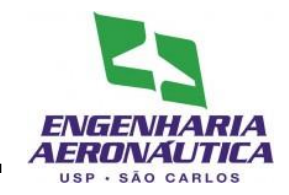

- Esta entrega é o capítulo seguinte do trabalho (a ser ACRESCENTADO no texto)
- Deve ser entregue (no mínimo), para o movimento Látero-direcional:
	- Descrição da construção do controlador
	- Dimensionamento dos ganhos Kp e Kr
	- Resultados:
		- Gráficos de resposta no tempo para os ganhos tentados;
		- Gráficos comparativo sem controle e com o valor final do ganho aplicado;
	- Comentário comparando os casos sem controle e com controle
	- Apêndice Diagrama Simulink utilizado neste controlador
- Entrega
	- Data: até 05/11 23:59h
	- Submissão em formato .pdf, via e-disciplinas
	- Apenas uma submissão por grupo